# **Introduction**

## **Getting Started**

As a developer you are tasked with altering or extending the functionality of a HUBzero install or one of its extensions. You will need to be proficient in PHP and have some familiarity with such things as JavaScript or CSS. If you are new to HUBzero, this reference should help guide you through the creation of extensions such as modules and widgets (more on those later). Thankfully, the requirements for getting started creating HUBzero extensions are minimal: knowledge of programming in PHP and a good text editor. While those are the only requirements we do, however, recommend you have working knowledge of the following:

- (X)HTML
- Cascading Stylesheets (CSS)
- JavaScript (familiarity with the jouery framework is a plus)
- XML
- Model-View-Controller (MVC) design pattern
- Object-Oriented Programming

## **Installation**

## **Directories & File Structure**

The initial directory structure of a HUBzero install.

```
/hubzero
   /administrator
   /cache
   /components
   /images
   /includes
   /language
   /libraries
   /logs
   /media
   /modules
   /plugins
   /site
   /templates
   /tmp
   /xmlrpc
   configuration.php
   index.php
   index2.php
   htaccess.txt
   robots.txt
```
While this looks very much like a typical Joomla! 1.5 install, there are some noticeable exceptions. Some directories vital to HUBzero functionality have been added. A quick explanation of the additional directories:

#### /site

This is where HUB specific data such as member pictures, files used in wiki pages, etc. is stored.

## **Accessing Files**

### **Accessing via SSH**

The following tutorial should help you in using SSH to connect to and from your HUBzero server(s). You should be relatively comfortable with using a terminal (also referred to as a "command-line tool") to navigate directories and manipulate files.

**Warning:** Most accounts do **not** have SSH/sFTP access initially. Your system administrator must grant your account access before you will be able to connect.

From a terminal type ssh <user>@<host>. You will then be prompted for a password. Both the username and password will typically be the same as the account you registered on <host>.

yourmachine:~ you\$ ssh username@host yourmachine:~ you\$ username@host password:

host  $\sim$ 

#### **Windows Clients**

• [PuTTY](http://www.chiark.greenend.org.uk/~sgtatham/putty/download.html) (a Telnet and SSH client)

#### **Mac OSX**

All versions of Mac OSX come with Terminal.app which may be found in the /Utilities directory of your /Applications directory.

### **Accessing via sFTP**

sFTP, or secure FTP, is a program that uses SSH to transfer files. Unlike standard FTP, it encrypts both commands and data, preventing passwords and sensitive information from being transmitted in the clear over the network. It is functionally similar to FTP, but because it uses a different protocol, you can't use a standard FTP client to talk to an sFTP server, nor can you connect to an FTP server with a client that supports only sFTP.

The following tutorial should help you in using sFTP to connect to and from your HUBzero server(s).

**Warning:** Most accounts do **not** have SSH/sFTP access initially. Your system administrator

must grant your account access before you will be able to connect.

#### **Graphical Clients**

Using graphical SFTP clients simplifies file transfers by allowing you to transmit files simply by dragging and dropping icons between windows. When you open the program, you will have to enter the name of the host (e.g., yourhub.org) and your HUB username and password.

#### **Windows Clients**

- [WinSCP](http://winscp.net/)
- [BitKinex](http://www.bitkinex.com/sftpclient/)
- [FileZilla](http://filezilla-project.org/)
- [PuTTY](http://www.chiark.greenend.org.uk/~sgtatham/putty/download.html)

#### **Mac OSX Clients**

- [Transmit](http://www.panic.com/transmit/)
- [Fetch](http://fetchsoftworks.com/)
- [Cyberduck](http://cyberduck.ch/)
- [Flow](http://extendmac.com/flow/)
- [Fugu](http://rsug.itd.umich.edu/software/fugu/)

#### **Command-line**

You can use command line SFTP from your Unix account, or from your Mac OS X or Unix workstation. To start an SFTP session, at the command prompt, enter:

yourmachine:~ you\$ sftp username@host yourmachine:~ you\$ username@host password:

#### host  $\sim$

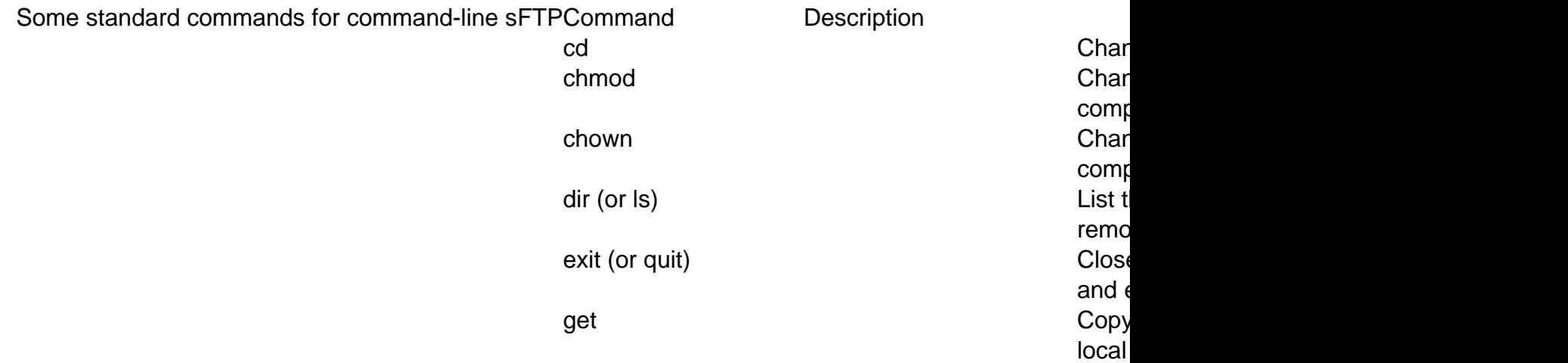

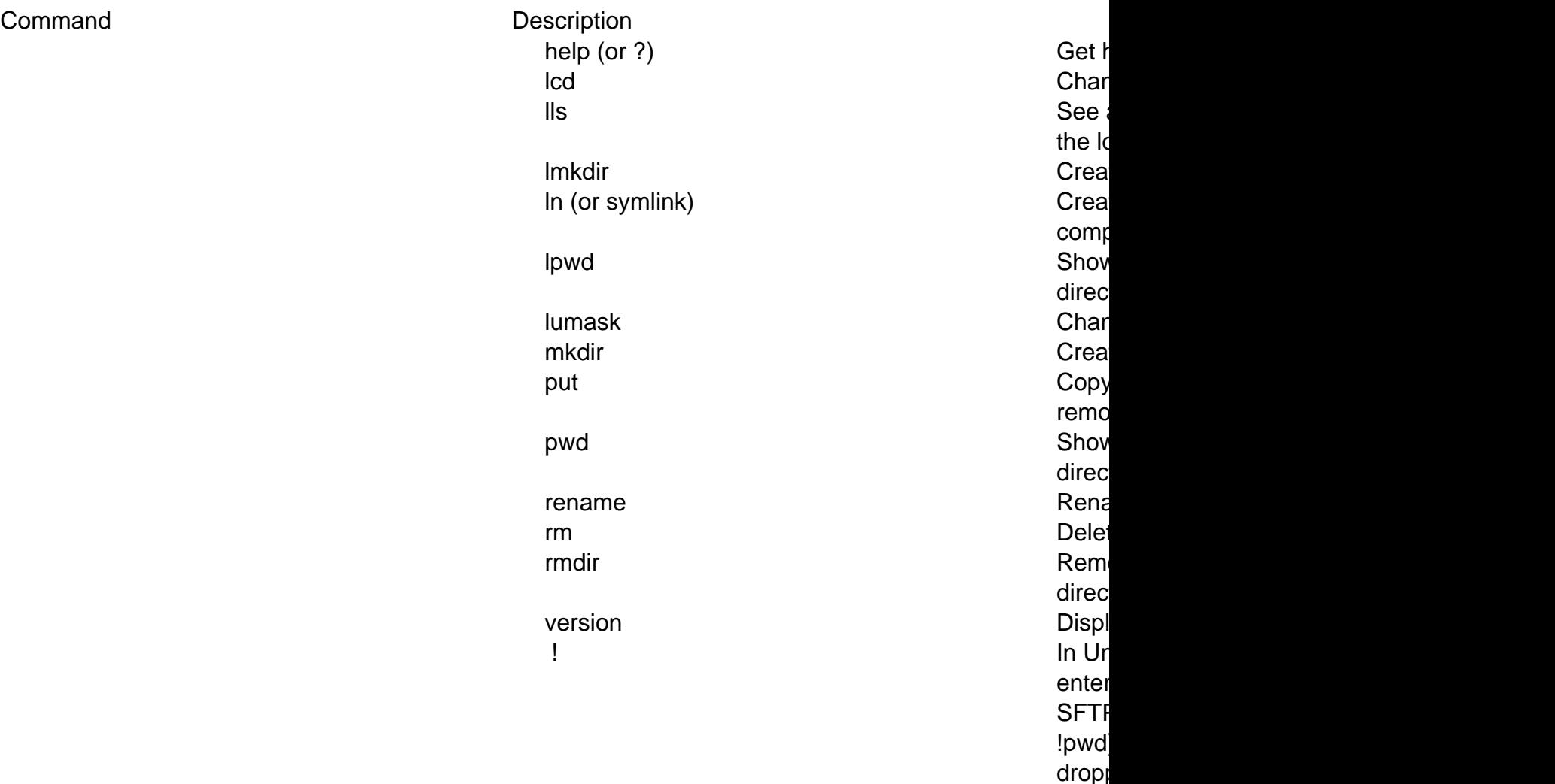

## **Finding Files**

Once connected to a server, by either sFTP or directly with SSH, you will need to find the web root which contains the HUB install. The web root for the production version of a HUB can be found at /www/yourhub. Typically, HUBs will also have a development version of a HUB, which can be found at /www/dev.

Once in the desired directory, file layout and directory structure follows Joomla! 1.5 conventions unless otherwise noted.

See the **Installation** overview for details on a typical HUBzero install's directory structure.

## **Direct Database Access**

### **Accessing via command-line**

The following tutorial should help you in using SSH to connect to and from your HUBzero server(s) and access the database. You should be relatively comfortable with using a terminal (also referred to as a "command-line tool") to navigate directories and manipulate files.

**Warning:** Most accounts do **not** have SSH/sFTP access initially. Your system administrator must grant your account access before you will be able to connect.

See [Accessing Files](/documentation/1.1.0/webdevs/index/fileaccess) for further details on how to use SSH.

# **Libraries**

## **Hubzero**

Location:

/libraries/Hubzero

The Hubzero library contains code that is essential for a hub to run properly and altering or adding to the library without Hubzero approval is strongly discouraged.

## **File Formatting**

For files that contain only PHP code, the closing tag ("?>") is omitted. It is not required by PHP, and omitting it prevents the accidental injection of trailing white space into the response.

## **Class Names**

Class names may only contain alphanumeric characters. Numbers are permitted in class names but are discouraged in most cases. Underscores are only permitted in place of the path separator; the filename "/libraries/Hubzero/User/Helper.php" must map to the class name "Hubzero User Helper".

If a class name is comprised of more than one word, the first letter of each new word must be capitalized. Successive capitalized letters are not allowed, e.g. a class "Hubzero\_PDF" is not allowed while "Hubzero\_Pdf" is acceptable.

**Note:** Code deployed alongside Hubzero libraries must never start with "Hubzero\_".

### **Filenames**

Hubzero standardizes on a class naming convention whereby the names of the classes directly map to the directories in which they are stored. The root level directory of Hubzero's standard library is the "/libraries/Hubzero" directory. All Hubzero classes are stored hierarchically under this root directory.

For all other files, only alphanumeric characters, underscores, and the dash character ("-") are permitted. Spaces are strictly prohibited.

File names must map to class names as described above.

# **Debugging**

## **Joomla's Debugging Mode**

To turn on Joomla!'s Debug mode:

- Login to the Joomla administration e.g. http:/YOURSITE/administrator/
- At the top under the **Site** menu click **Global Configuration**.
- Click the **System** tab.
- Under the **Debug Settings** section change **Debug System** to Yes.
- Click the **Save** button.

Debug mode will output a list of all queries that were executed in order to generate the page. This will also turn on a stack trace output for error and warning pages. Hubzero components will also have PHP error reporting turned on, allowing one to see any PHP errors that may be present.

**Note:** Turning on debugging mode for production (live) sites is strongly discouraged and it is recommended to be avoided if at all possible.

#### **Restricting who sees debug output**

Since debug mode can contain potentially sensitive, it is **strongly** recommended that access to debug output is restricted to the administrator or super administrator user access levels and/or a defined list of users.

To restrict:

- Login to the Joomla administration e.g. http:/YOURSITE/administrator/
- At the top under the **Extensions** menu click **Plugin Manager**.
- Select **System** from the "Select Type" drop-down.
- Find the debug plugin, typically titled "System Debug", and click to edit.
- Under the **Parameters** section select the **Allowed Groups** and/or enter a commaseprated list of usernames into the Allows Users box.
- Click the **Save** button.

## **Illegal variable ... passed to script.**

One encounters the following error:

Illegal variable \_files or \_env or \_get or \_post or \_cookie or \_server or \_session or globals passed to script.

This error is generated when the key of a key-value pair is numeric in one of the following

variables: \_files or \_env or \_get or \_post or \_cookie or \_server or \_session or globals. An example of this would be \$\_POST[5] = 'value'. This is most often generated by having form elements with numeric values as names. For example:

```
<input type="text" name="5" />
```
As the error indicates, this is not allowed. Element names must include at least one nonnumeric character. Examples:

```
<input type="text" name="n5" />
<input type="text" name="n_5" />
```